## **Desligamento do bolsista/voluntário ou desistência da vaga - GET**

1 - Localizar o processo aberto anteriormente para o envio dos documentos referente a seleção de bolsistas/voluntários (no acompanhamento especial-conforme orientação no POP de seleção de bolsista/voluntário ou na opção de pesquisa).

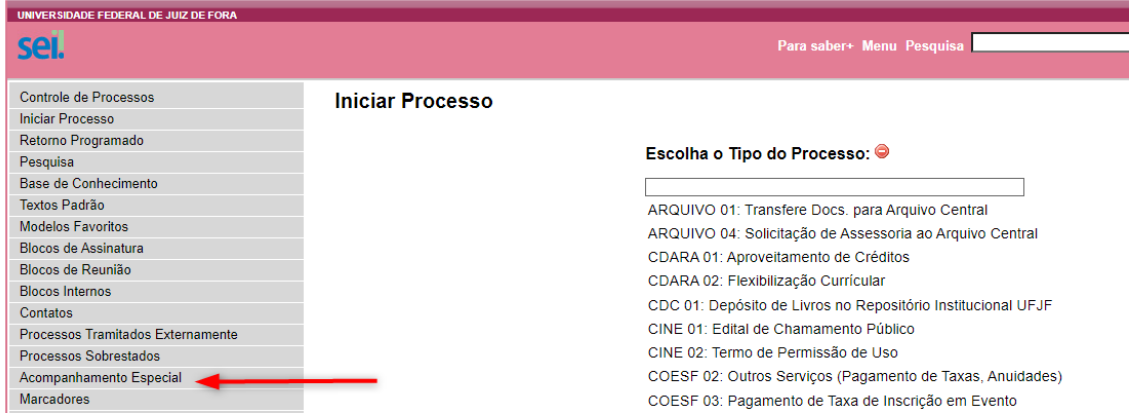

2 – Após localizar o processo, reabri-lo, caso esteja encerrado.

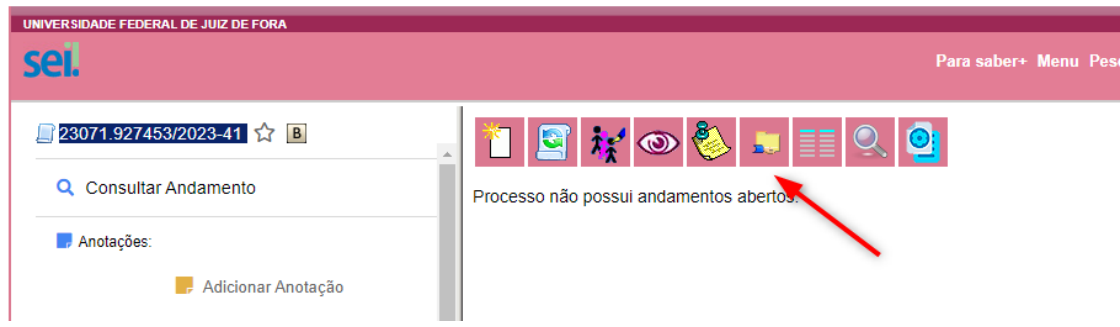

3 – Clicar no ícone "incluir documento".

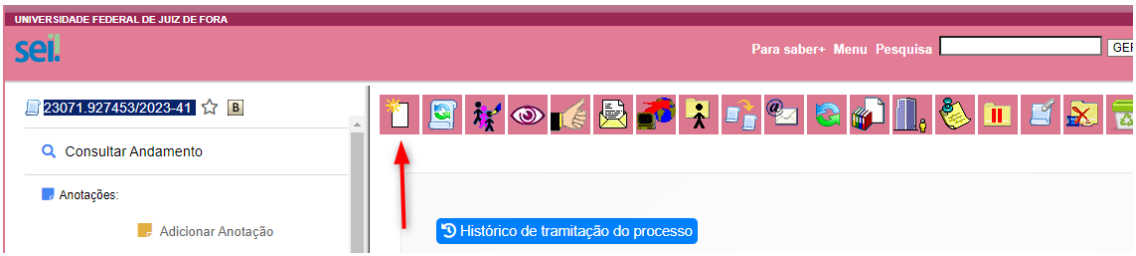

4 – Na tela seguinte escolher o tipo de documento, clicar no sinal de adição (em vermelho).

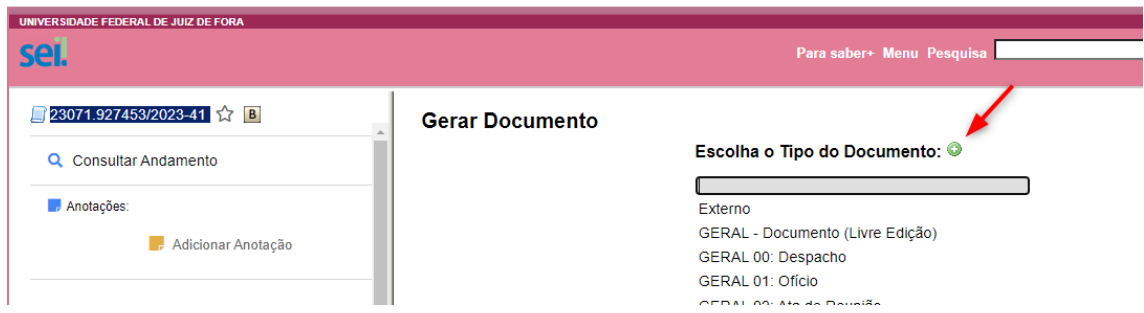

5 – No campo, digitar: PROGRAD BOLSAS 04 e aparecerá a lista de documentos referentes ao processo. Escolha o documento PROGRAD BOLSAS 04.9.

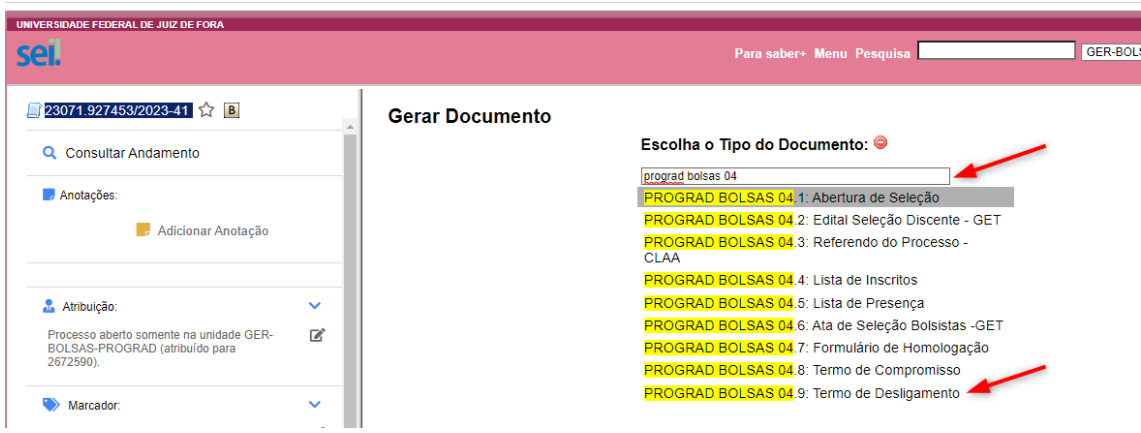

6 – Na tela seguinte, confirmar o formulário e assinalar o nível de acesso "público".

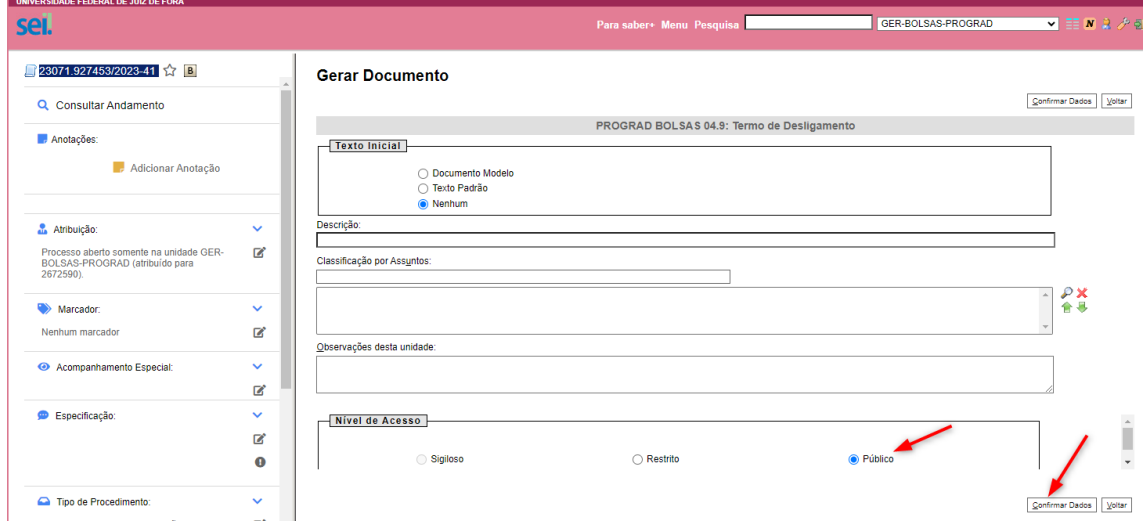

7- Em seguida, abrirá a tela para edição do formulário (caso não apareça, pode ser devido ao bloqueio do seu navegador, nesse caso, basta clicar no ícone de edição , estando

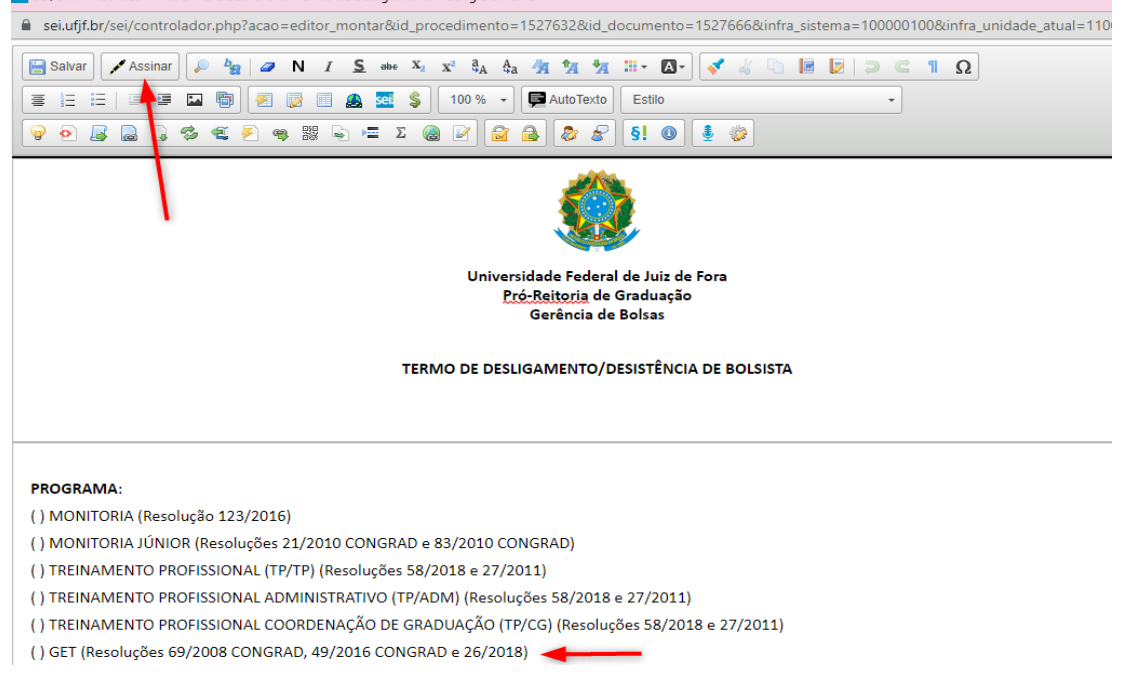

com o documento selecionado). Editar, preenchendo todos os campos. Assinar.

## 8 – Com o documento selecionado, disponibilizar para assinatura do discente.

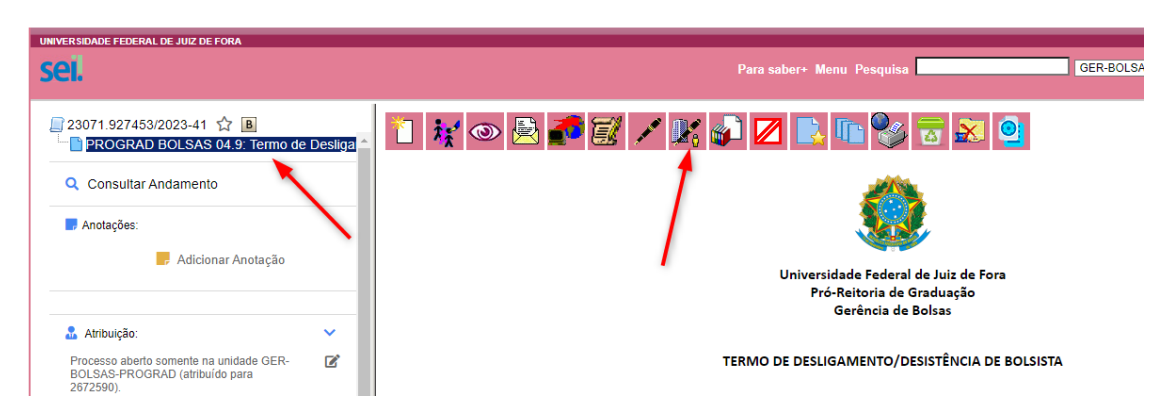

9 – Preencher as informações para a liberação.

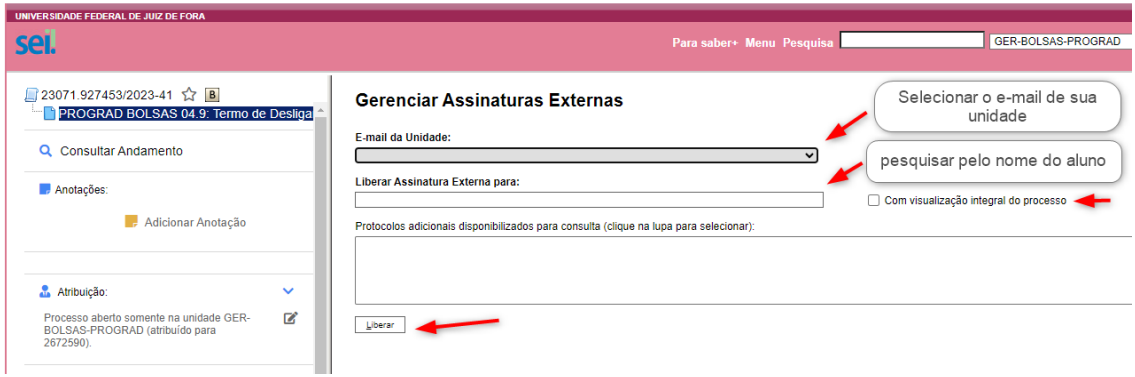

10 – Comunicar ao discente sobre a disponibilização (ele poderá assinar o documento fazendo o *login* do SEI).

11 – Após a assinatura, enviar o processo para a gerência de bolsas (GER-BOLSAS-PROGRAD).

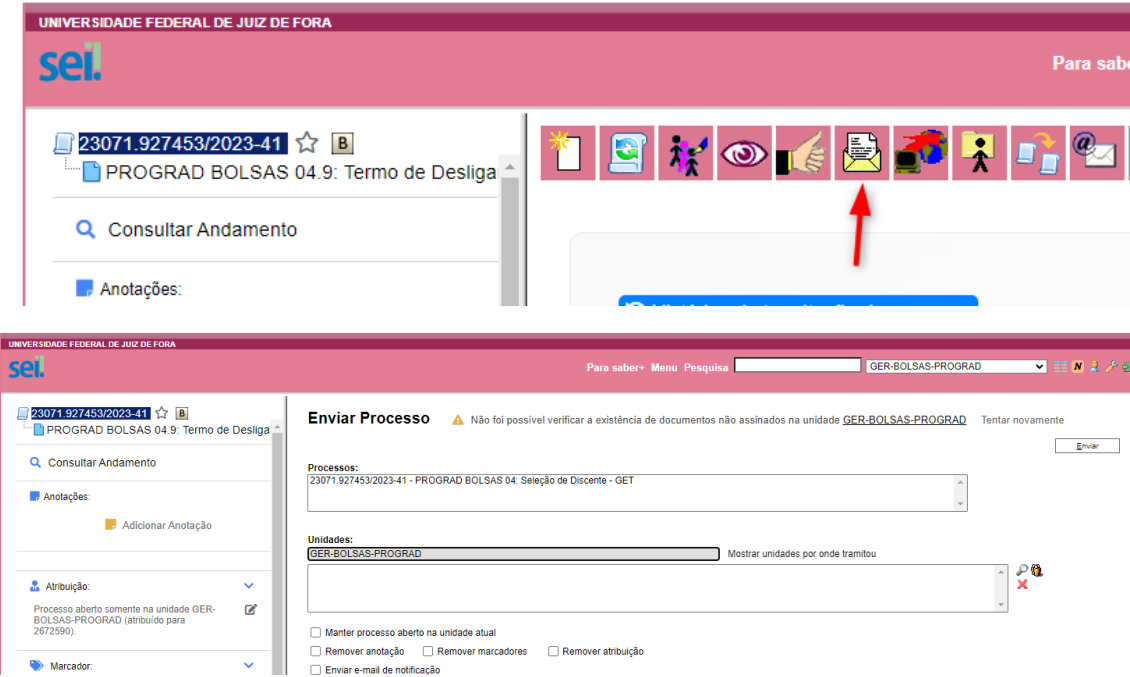